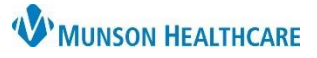

# **Clinical Media Adding Images** for Providers, Clinical Staff and Clerical Staff

Cerner PowerChart Ambulatory **EDUCATION**

### **New Process Adding Images to Clinical Media**

Images obtained for clinical purposes must first be imported into a secure folder in the M drive, then uploaded into Clinical Media. The image is deleted from the M drive folder after being transferred to Clinical Media. Images remaining in the M drive folder after three days will be deleted automatically. Employees must adhere to Munson HealthCare Policy ID 012.038 for all patient photography.

#### **M Drive Clinic Folder and Access Request**

- 1. Establish the individual(s) in the clinic who will be responsible for uploading images.
- 2. Complete a Computer Access Request Form requesting a secure M drive folder. Include the name of the clinic and names of employees who need access to the clinic folder.
- 3. After the M drive folder and employee access is established, follow process below for adding images.

#### **Adding images to M Drive folders**

- **1.** Obtain the image with the MHC owned device.
- **2.** Connect the device to a Munson computer.
- **3.** When prompted to import image, select **Change destination** using steps a-d.

3

Import items

- **a.** This PC.
- **b.** M Drive.
- **c.** Application Photo Upload folder.
- Import to: C:\Users apps (\\mcs-apps) (M:) **THV** Files older then 3 days are removed Change destination **Application Photo Upload**

This PC (ALWTVC94891)

- **d.** Select the specific clinic folder the image will be uploaded into.
- **4.** Enter **File name** with the following identifier:
	- **a.** Current date **xx/xx/xx**.
	- **b.** Body Part, such as LUE, LLE.
	- **c.** Patient **MRN** Medical Record number.

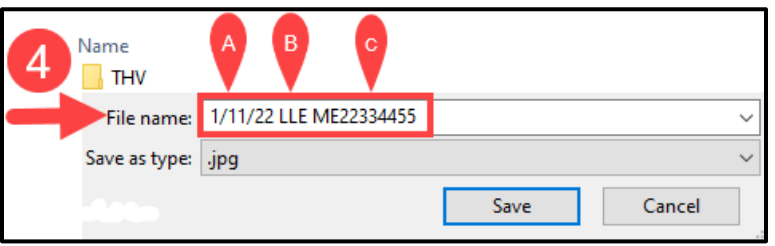

Note: Practice folders shown here are for example purposes only, and are not currently available in the M drive

Munson Family Practice

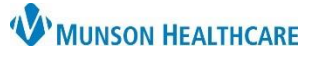

## **Clinical Media Adding Images** for Providers, Clinical Staff and Clerical Staff

Cerner PowerChart Ambulatory **EDUCATION**

### **Uploading Images from M Drive Folder to Clinical Media**

- **1.** Open patient chart.
- **2.** Select **Clinical Media** from the dark menu.
- **3.** Click **Add** on the Clinical Media screen.
- **4.** Click **Browse** from the center of the screen**.**
- **Menu** View Media **Clinical Media Nurse View** 3 + Add  $\ddot{\phantom{0}}$ Allergies AL 図 **View Media** Clinical Media Patient: Browse - 7 Views ound Care **Clinical Notes** Add  $MRN:$ **Modified Date** Service Date Code Status-AMD  $FIN:$ No media selected Visit Date: You need to select media before you can store **B** Paste Browse -Browse now:
- **5.** Under **This PC**, select the following: **a.** M Drive.
	- **b.** Application Photo Upload.
	- **c.** Select the clinic folder.
	- **d.** Double click the image.

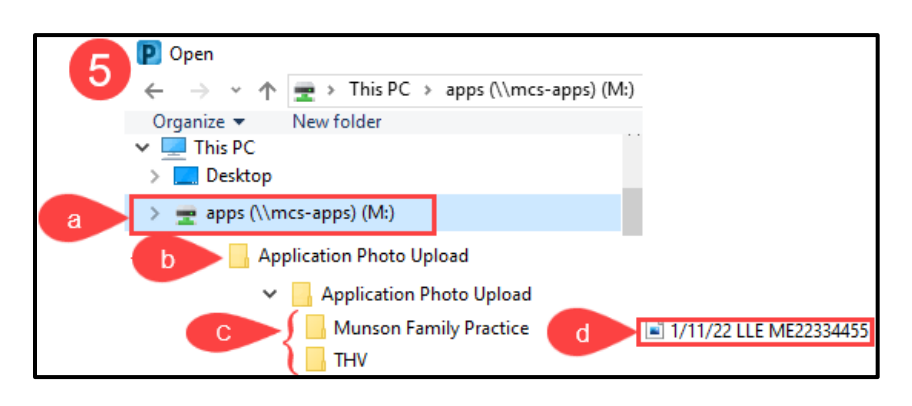

- **6.** Save into Clinical Media.
	- **a.** Click **arrow** to move image to Encounter Level – Skin Wound Photo.
	- **b.** Click **Commit** to save.
	- **c.** Click **Close.**

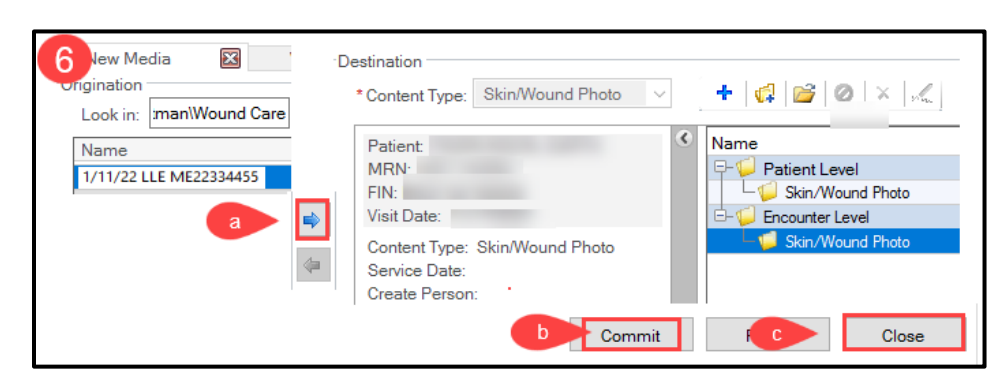

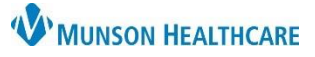

## **Clinical Media Adding Images** for Providers, Clinical Staff and Clerical Staff

Cerner PowerChart Ambulatory **EDUCATION**

### **Deleting Images from the M Drive Folder**

The image must be deleted from the M drive folder immediately after it has been saved to Clinical Media in the patient's chart. Images that remain in the M drive folder after 3 days will automatically be deleted.

- **1.** Under **This PC**, select the following.
	- **a.** M Drive.
	- **b.** Application Photo Upload.
	- **c.** Select the clinic folder.
	- **d.** Right click on the image.
	- **e.** Select **Delete**.

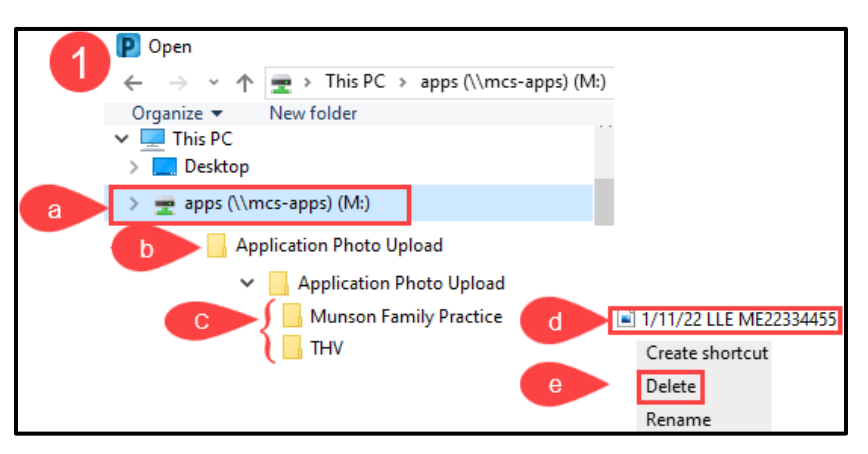